## **How to Update Personal Information in Student Self Service**

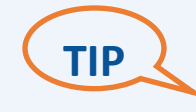

To update your **legal name**, **birthdate**, or **social security number,** or **permanent address**, you must compete a Personal Information Update form. The form can be found on the Office of the Registrar's webpage under "Online Forms".

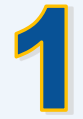

Select the menu in the top-left corner by clicking on the four squares (waffle) . Select "Banner". Select "Personal Information".

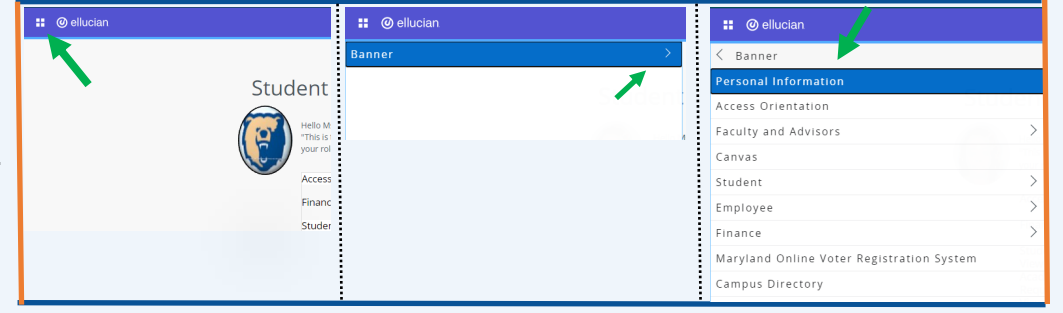

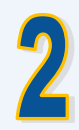

To edit your **preferred name**, **personal pronoun**, **gender identity**, and/or **marital status,** click "EDIT" in the first section. Enter information and click "UPDATE".

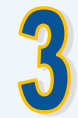

To edit your **phone number**, click "EDIT" or "ADD NEW" in the third section. Enter information and click "UPDATE" or "ADD".

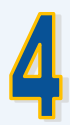

To edit your **mailing or billing address**, click "EDIT" or "ADD NEW" in the fourth section. Enter information and click "UPDATE" or "ADD".

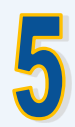

To edit your **emergency contact** click "EDIT" or "ADD NEW" in the fifth section. Enter information and click "UPDATE" or "ADD".

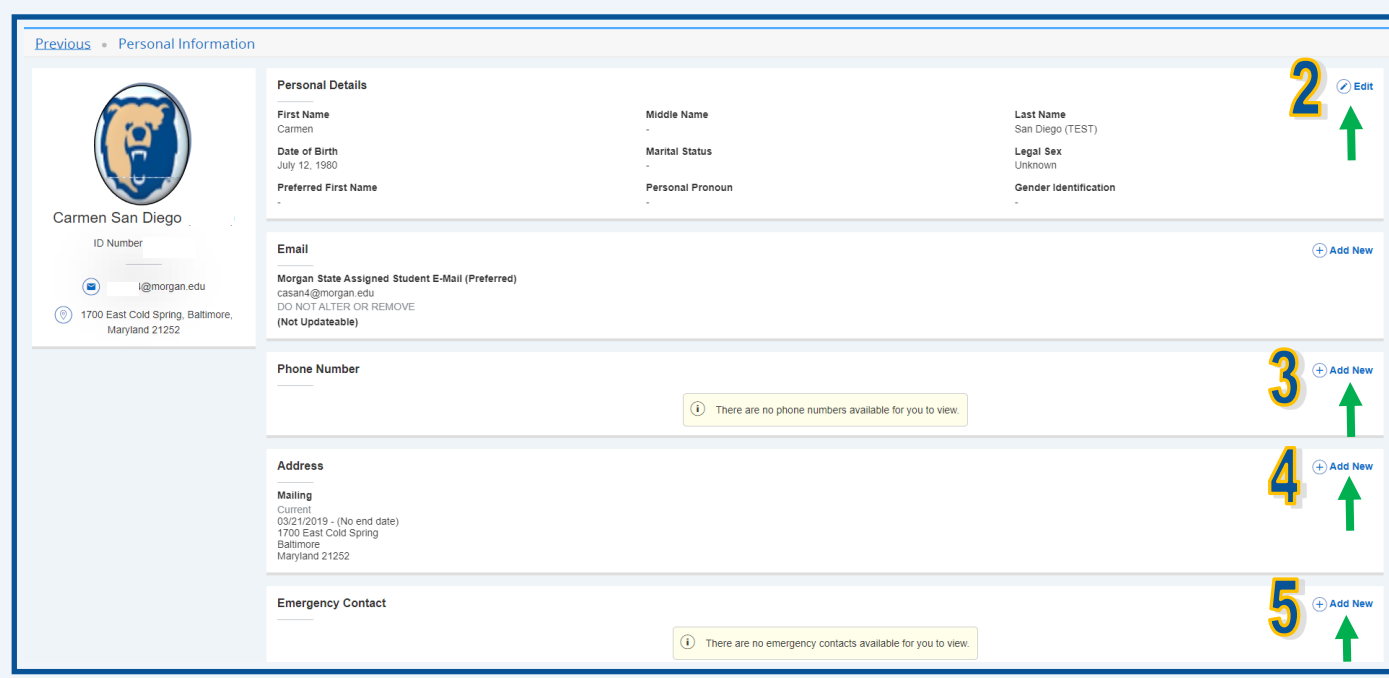